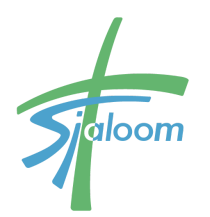

Deimoslaan 19 1702 CK Heerhugowaard Tel : 072 - 574 1320 info@sjaloomheerhugowaard.nl www.sjaloomheerhugowaard.nl

### Handleiding Mijn Sjaloom Website

## <span id="page-0-0"></span>**Inleiding**

Sjaloom werkt sinds kort met een nieuw softwarepakket (kerkSPOT) voor de registratie van lidmaatschapsgegevens.

Het mooie aan deze software is dat je zelf kunt inloggen in kerkSPOT en kunt zien welke persoonlijke gegevens er van jou zijn opgenomen in onze ledenadministratie. Je kunt je persoonlijke gegevens zelf aanvullen of wijzigen.

Misschien ben je geen lid van Sjaloom, maar wel op een andere wijze verbonden met onze gemeente. Ook dan kun je inloggen.

Voor de toekomst biedt deze software allerlei uitbreidingsmogelijkheden om veel gemakkelijker met elkaar te kunnen communiceren.

De eerste stap is controleren of je gegevens correct zijn vastgelegd. Al jouw gegevens worden zorgvuldig en veilig bewaard conform de regels van de Algemene Verordening Gegevenswerkerking (AVG).

### **Inhoudsopgave**

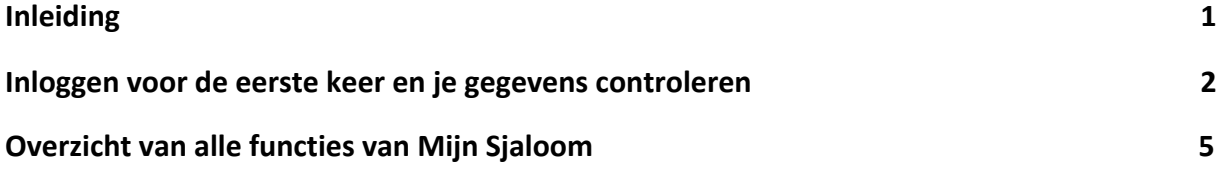

### <span id="page-1-0"></span>**Inloggen voor de eerste keer en je gegevens controleren**

1. Ga naar de website van Sjaloom: [www.sjaloomheerhugowaard.nl](http://www.sjaloomheerhugowaard.nl/) en klik op Mijn Sjaloom rechtsboven in het menu.

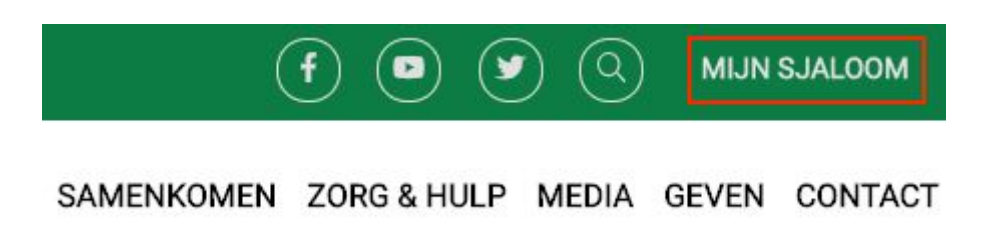

2. Vul je gebruikersnaam en tijdelijke wachtwoord die je van ons hebt ontvangen, hier in. Voor de veiligheid moet je daarna een nieuw wachtwoord aanmaken.

### **MIJN SJALOOM**

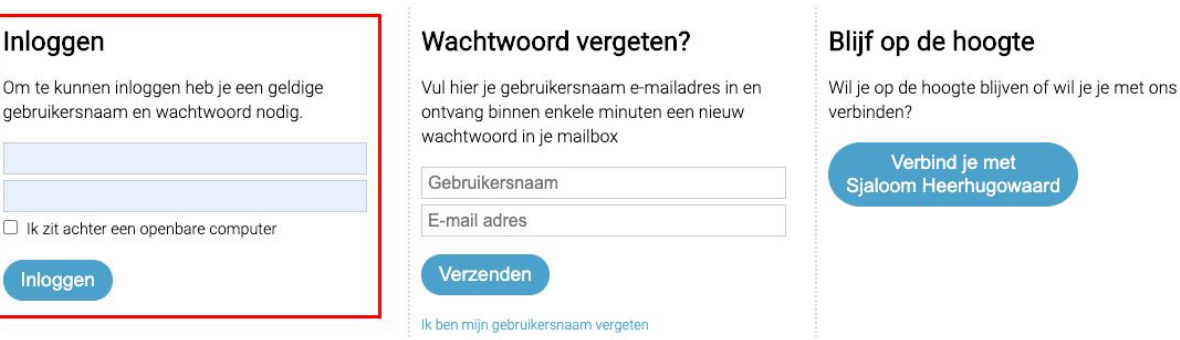

- 3. Zodra je voor de eerste keer bent ingelogd krijg je een melding op het scherm met het verzoek de privacyvoorwaarden te lezen en hiermee akkoord te gaan.
- 4. Rechtsboven zie je nu je naam staan. Klik daar op en er komt een menu tevoorschijn. Kies hier wachtwoord wijzigen.

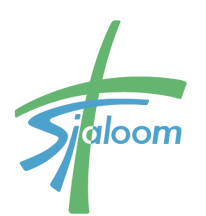

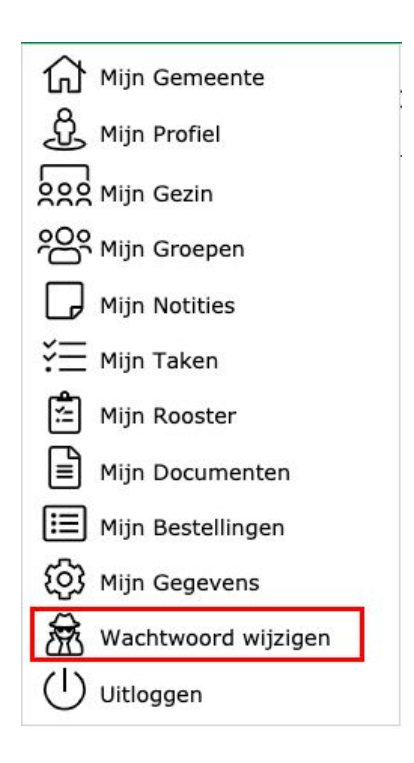

De volgende keer kun je met je nieuwe wachtwoord inloggen. Mocht je je wachtwoord zijn vergeten, maak dan gebruik van de 'Wachtwoord vergeten' en volg de instructies.

5. Controleer nu je gegevens door naar Mijn profiel te gaan in het menu.

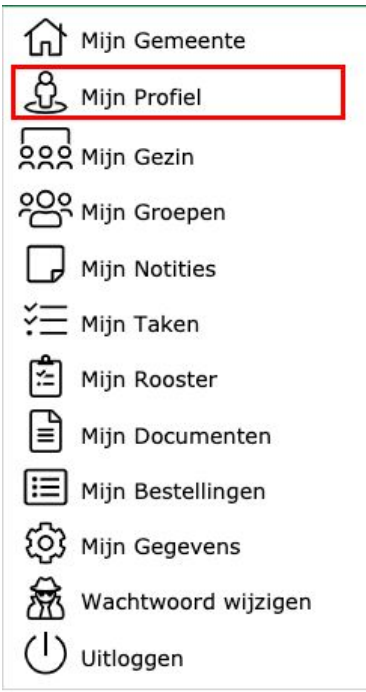

Je bent nu op je profielpagina gekomen. Achter je naam zie je een tandwiel. Klik hier op om wijzigingen in je gegevens aan te brengen.

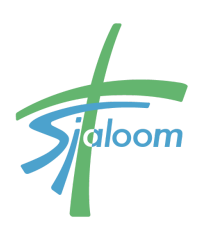

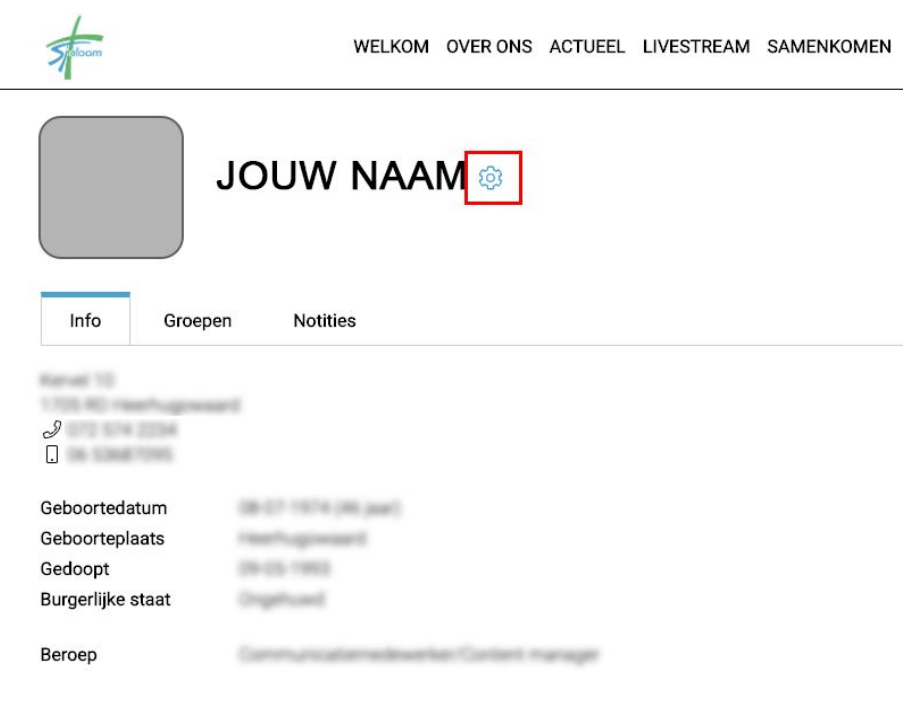

In het volgende scherm MIJN GEGEVENS kun je de gegevens uit de ledenadministratie bekijken en wijzigen indien nodig.

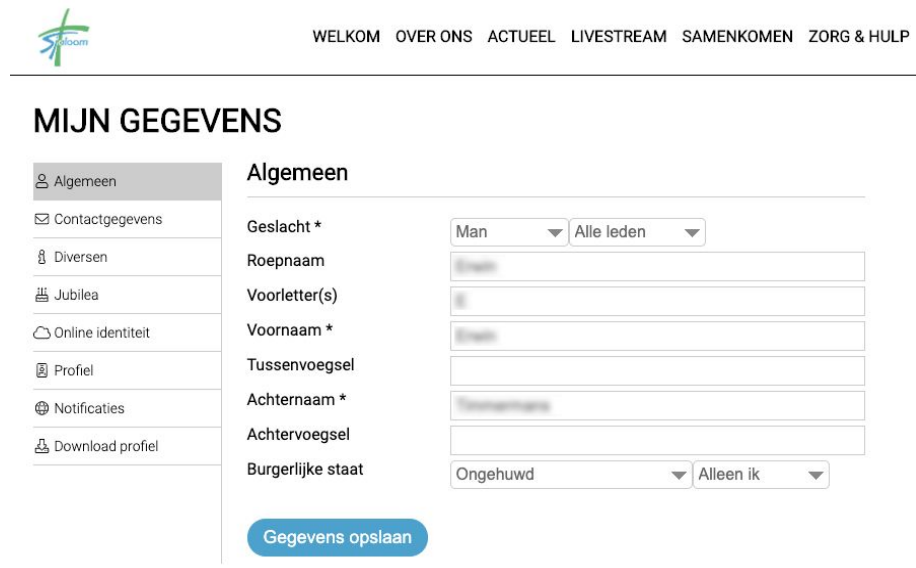

Je kunt de volgende gegevens inzien en aanpassen:

- Algemeen Naam, geslacht en burgerlijke stand.
- Contactgegevens
- Hier geef je ook aan of je de nieuwsbrief wilt ontvangen.
- Diversen

Hier staat o.a. je bankrekeningnummer en kun je aangeven of je eenvoudig wilt geven via de app.

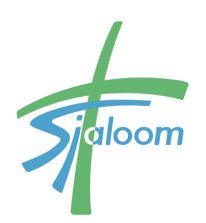

- Jubilea Hier vindt je o.a. je geboortedatum.
- Online identiteit Hier kun je eventueel de links naar je social media accounts vermelden. ● Profiel
	- Hier kun je een foto plaatsen en kort iets over jezelf vertellen.
- Notificaties Hier stel je in of en hoe vaak je meldingen wilt ontvangen.

Bij sommige velden kun je aangeven of het zichtbaar is voor iedereen, mensen met wie je in dezelfde groep zit of alleen voor jezelf. Standaard is alleen je naam zichtbaar voor anderen. Je hebt dus zelf in de hand wat anderen van je kunnen zien.

<span id="page-4-0"></span>Vergeet niet om op de knop "Profiel opslaan" te klikken als je iets hebt gewijzigd.

# **Overzicht van alle functies van Mijn Sjaloom**

Als je inlogt kom je op het openingsscherm van Mijn Sjaloom. Je komt hier ook terecht als je klikt op Mijn Gemeente in het uitklapmenu onder je naam rechtsboven.

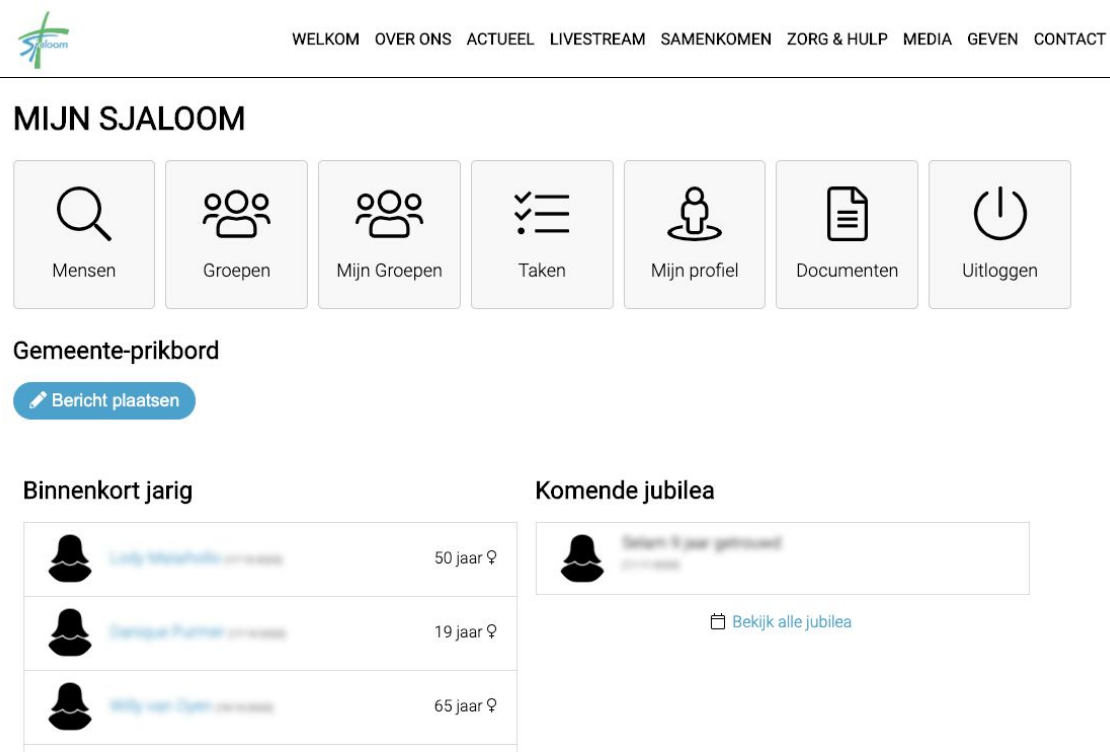

#### **Mensen**

Onder "Mensen", krijg je de lijst met mensen (leden en mensen die met Sjaloom verbonden zijn) te zien. Je kunt dan de naam intypen van de persoon die je zoekt en vervolgens krijg je de gegevens van de betreffende persoon te zien, waarvan de persoon aangegeven heeft dat deze zichtbaar mogen zijn.

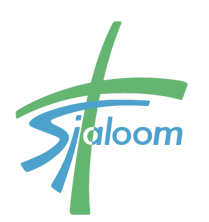

Als men een foto bij zijn/haar profiel heeft gedownload, dan is deze hier ook zichtbaar.

Je kunt de persoon ook een bericht sturen. Hiervoor kun je op de knop "bericht sturen" klikken. Dit bericht komt dan binnen in de mailbox van degene waar je het bericht naartoe stuurt.

#### **Groepen**

Je kunt zijn ingedeeld bij een bepaalde groep. Bijvoorbeeld kinderwerk, kosterdienst of muziekteam. Onder "Groepen", staan de hoofdgroepen die er zijn.

#### **Mijn Groepen**

Onder "Mijn Groepen", zie je de afbeelding en/of naam van de groep(en) te zien waar je deel van uitmaakt.

Door op de verschillende knoppen te klikken kun je binnen jouw groep:

- 1. **Groepsbericht**: Een bericht naar alle leden in jouw groep sturen door op de knop "Groepsbericht" te klikken.
- 2. **Agenda:** Hier vind je agenda van de activiteiten van de groep, bijvoorbeeld vergaderingen of wanneer de huisgroep samenkomt.
- 3. **Prikbord**: Een bericht op het prikbord van de groep plaatsen. Door op de knop "Bericht plaatsen" te klikken.
- 4. **Taken**: Hier kan de beheerder van de groep een taak of opdracht plaatsen.
- 5. **Documenten**: Hier kun je bestanden downloaden die de beheerder heeft klaargezet.
- 6. **Leden**: Zien wie er naast jou ook nog lid zijn van de groep door op de knop "Leden bekijken" te klikken.

Afhankelijk van de wensen en voorkeuren van de groepsleiders kan bovenstaande gewijzigd worden.

Aan de rechterkant van de pagina zie je:

- Wie de groepsleiders van je groep zijn. Als je op de "naam groepsleider" klikt kom je bij zijn/haar gegevens.
- Onder welke hoofdgroep jouw groep valt en welke andere groepen onder deze hoofdgroep vallen. Door op "hoofdgroep" te klikken kom je op de hoofdpagina van deze groep en door op één van de "namen van de groepen die onder deze hoofdgroep vallen" te klikken kom je bij de informatie over de groep.

#### **Taken**

Hier staan taken die aan jou zijn toegewezen. [krijgt iedereen dit te zien?]

#### **Mijn profiel**

Onder "Mijn profiel" zie je de persoonlijke gegevens van jezelf waarvan je hebt aangegeven dat deze zichtbaar mogen zijn voor de andere gebruikers van "Mijn Sjaloom".

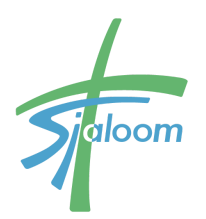

**Info**: Onder de tab "Info" staan de persoonlijke gegevens van jezelf waarvan je hebt aangegeven dat deze zichtbaar mogen zijn voor de andere gebruikers.

**Groepen**: Als je klikt op de tab "Groepen" kun je zien van welke groepen je deel uitmaakt.

**Notities**: Hier kunnen in sommige groepen notities worden gemaakt en nagelezen.

Als je op het tandwieltje naast je naam klikt kom je bij "Mijn Instellingen". Daar krijg je de op het beginscherm de onderstaande gegevens te zien.

Zie ook '**Inloggen voor de eerste keer en je gegevens controleren'** aan het begin van deze handleiding.

#### **Mijn gezin**

(Zie uitklapmenu rechtsboven) Onder "Mijn Gezin", krijg je te zien van welk gezin je deel uitmaakt.

#### **Uitloggen**

Door op de knop "Uitloggen " te klikken log je uit en kom je weer op de openbare website.